# **GUIDA ALLA COMPILAZIONE DELLA DOMANDA DI PARTECIPAZIONE AI CONCORSI**

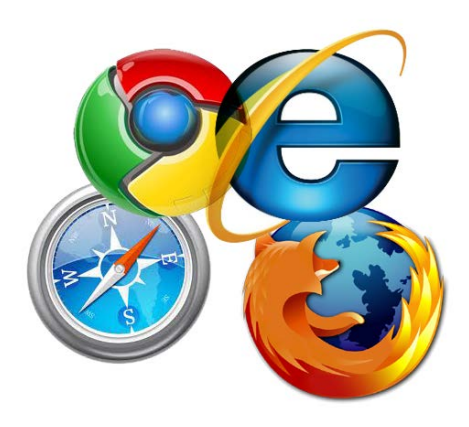

**Per compilare la domanda si possono utilizzare i seguenti browser:** Google Chrome Internet Explorer 8 o superiore Microsoft Edge Mozilla Firefox Safari Opera

Si possono utilizzare, oltre ai normali computer, anche smartphone Android e iPhone, tuttavia, per la compilazione della domanda si consiglia l'utilizzo almeno di tablet.

Per visualizzare correttamente il modulo di domanda generato dal sistema è necessario avere installato Adobe Acrobat Reader.

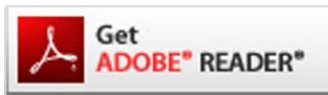

Se non lo avete potete scaricarlo gratuitamente da qui: <https://get.adobe.com/it/reader/>

# **PRIMA DI PROSEGUIRE CON LA COMPILAZIONE SI CONSIGLIA DI LEGGERE ATTENTAMENTE LE ISTRUZIONI**

# **ISTRUZIONI PER COMPILARE LA DOMANDA**

Per compilare la domanda di partecipazione ai concorsi è necessario registrarsi al servizio inserendo una User ed una Password (**RICORDARE QUESTI DATI, NECESSARI PER POTER POI CONTINUARE NELLA COMPILAZIONE DELLA DOMANDA**) e, soprattutto, **verificare che l'indirizzo di posta elettronica sia attivo**, perché in caso contrario non sarete in grado di attivare l'account!

**Importante**: non lasciare la sessione aperta per molto tempo mentre compilate la domanda perché al termine, quando farete l'invio, non riceverete la conferma e dovrete iniziare tutto daccapo. Se non avete con voi tutti i dati si consiglia di compilare la domanda, chiudere e ricominciare una volta in possesso delle informazioni necessarie.

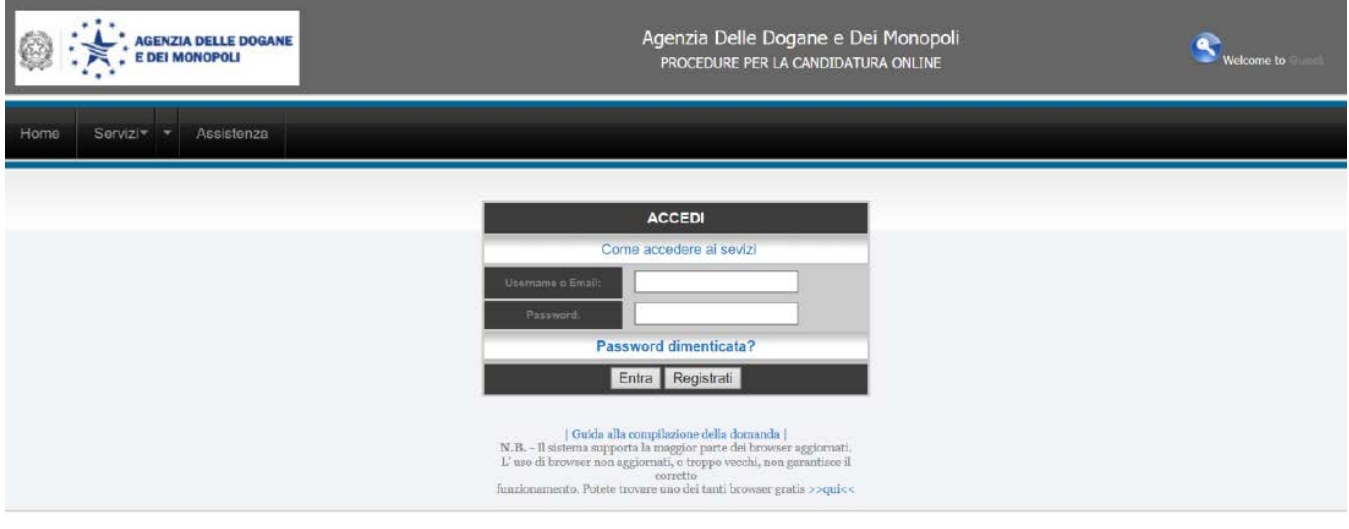

Cliccando su **Registrati** compare il **- MODULO DI REGISTRAZIONE (immagine nella pagina successiva)** nel quale inserire i propri dati anagrafici in modo corretto.

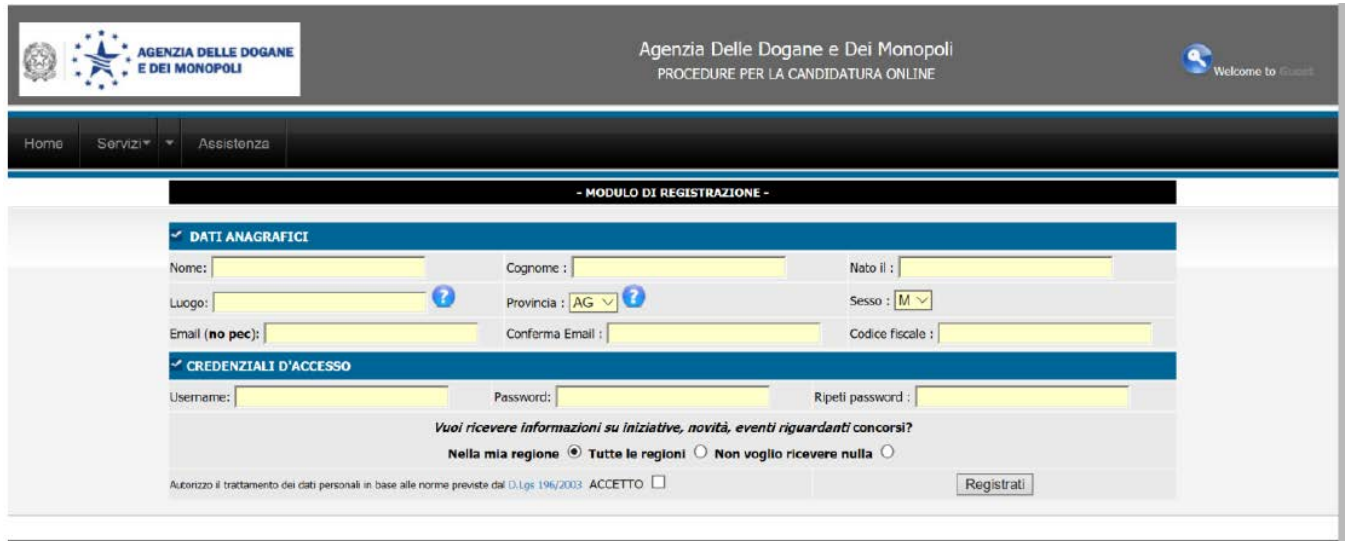

Una volta compilati tutti i campi, inserire una propria **Username e Password**, quindi cliccare su ACCETTO e poi sul pulsante REGISTRATI

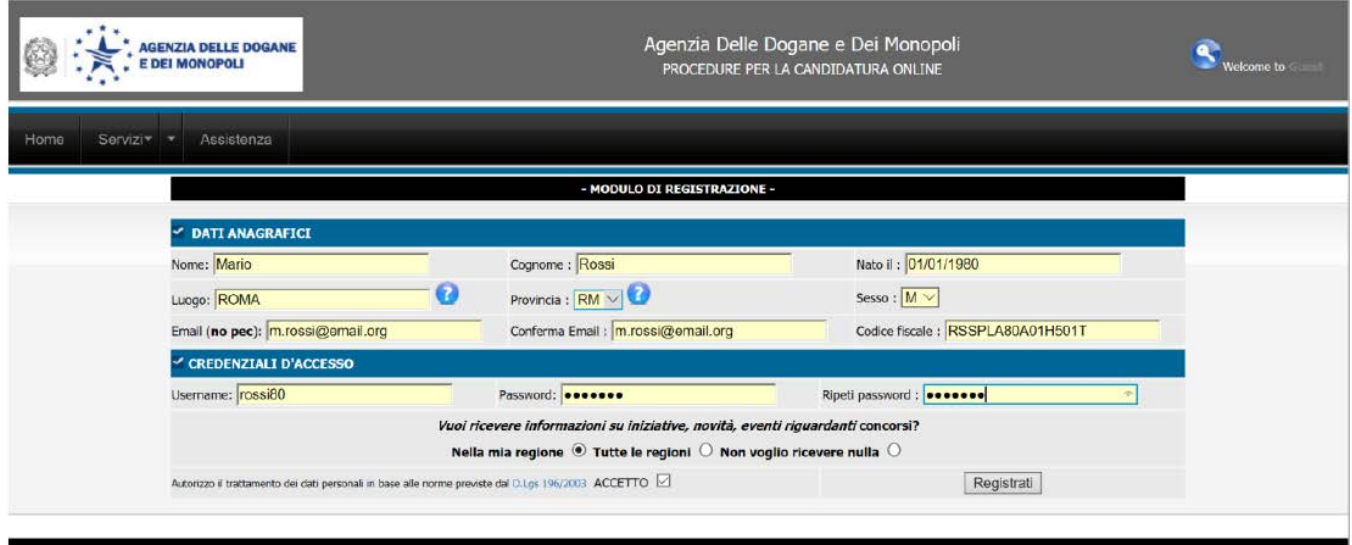

**ATTENZIONE nel campo mail NON utilizzare PEC il sistema non le accetta.**

Se NON avete compilato correttamente i campi del modulo comparirà la scritta dell'immagine successiva.

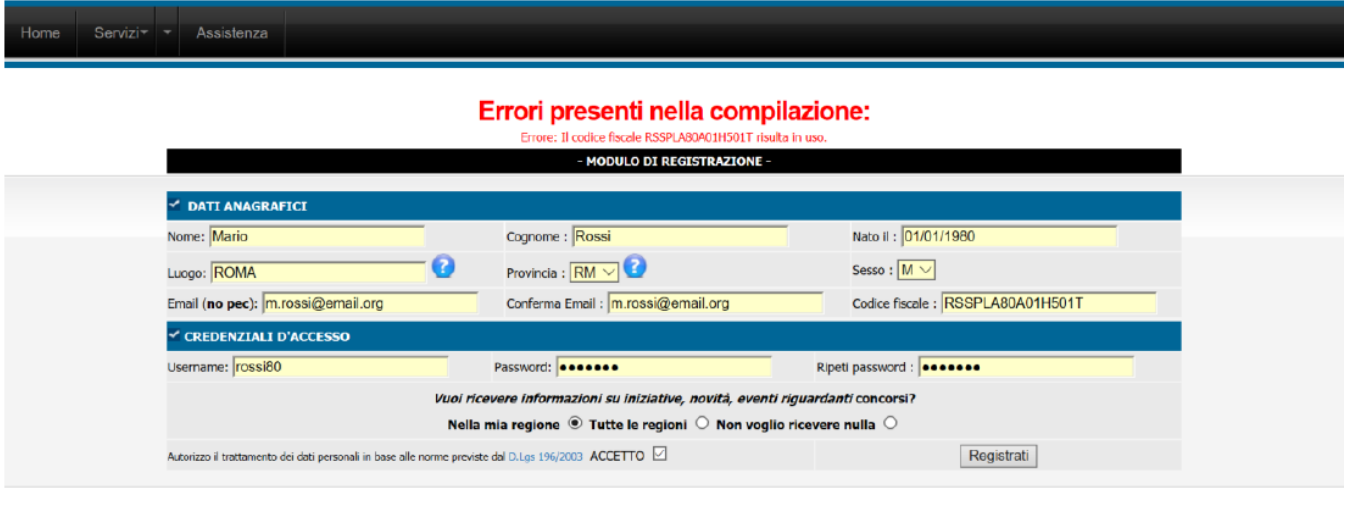

Ad esempio: se compare la dicitura "**Il Codice Fiscale risulta in uso"**, significa che potreste aver utilizzato il sistema per altre registrazioni in altri concorsi.

Se l'errore è sempre nel codice fiscale, potrebbe essere un caso di omocodia, cioè persone con dati identici a cui l'Agenzia delle Entrate ha modificato il codice fiscale. In questo caso contattare l'assistenza. Lo stesso discorso vale per le persone straniere che non sono in possesso di un codice fiscale rilasciato in Italia.

Se ricordate user e password provatele; qualora non le ricordate, scegliere: **[Password dimenticata?](http://colonna.csconcorsi.com/)** Cliccandoci sopra uscirà la seguente mascherina inserendo la mail associata all'account riceverete le credenziali per accedere.

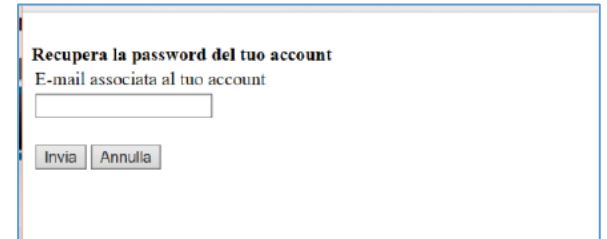

Anche la username potrebbe essere già in uso; nel caso inserirne una diversa.

Se, invece, terminate con successo questa operazione la schermata visualizzata sarà come quella della figura seguente.

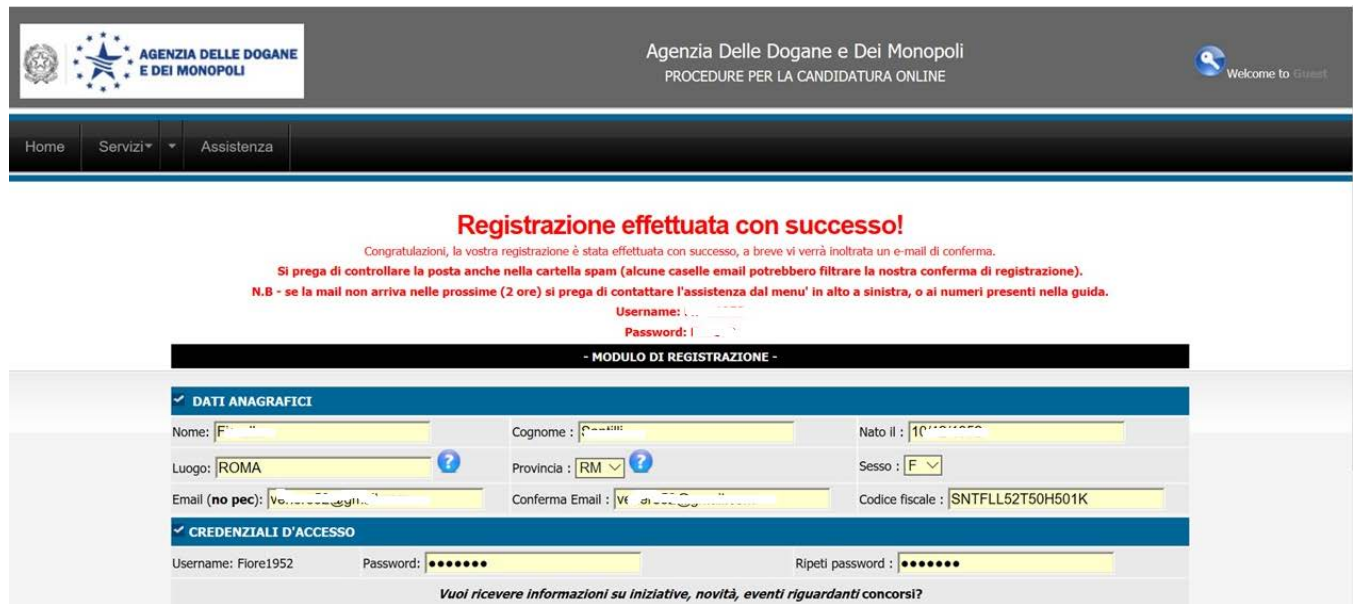

Riceverete una mail all'indirizzo indicato nel modulo di registrazione. Se non la ricevete entro pochi minuti, per prima cosa verificate nella **casella della posta indesiderata o**  spam, se non c'è inviare una mail a: [infoconcorsi@csconcorsi.com](mailto:infoconcorsi@csconcorsi.com) segnalando il fatto. Potreste aver indicato un indirizzo di posta elettronica errato.

La mail che riceverete contiene un **link** e, cliccandoci sopra (**solo una volta),** vi riporterà nella maschera iniziale nella quale inserire username e password per continuare la compilazione della domanda.

Scegliere "**Concorsi**", nella successiva maschera.

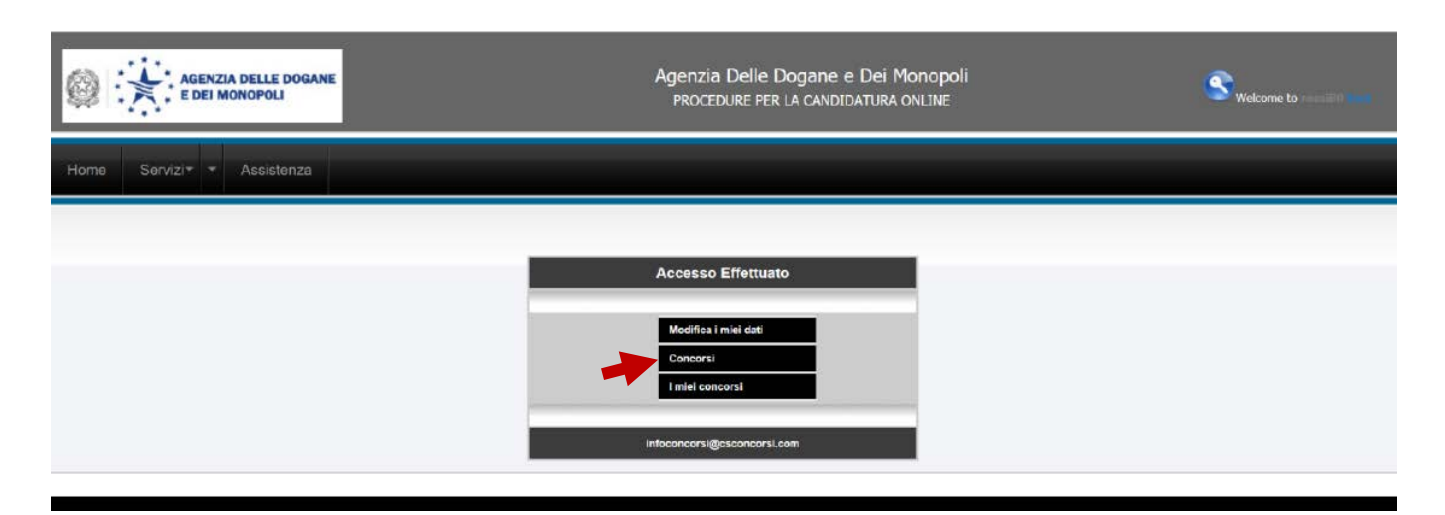

A questo punto sarete nella maschera del concorso; cliccare sulla scritta: **iscriviti**.

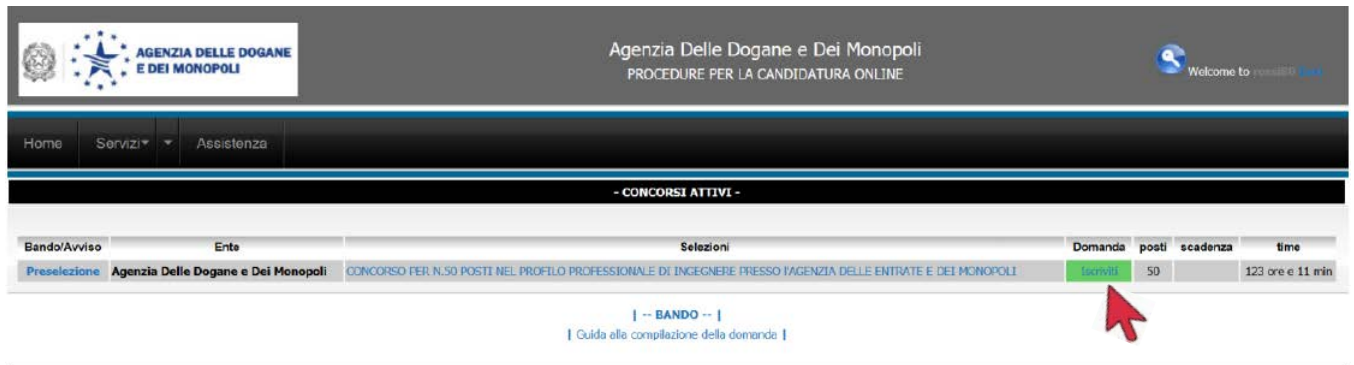

Prima di iniziare si consiglia di verificare le informazioni richieste nel **bando di concorso** requisiti generali e requisiti specifici.

Alcune dichiarazioni inerenti i requisiti di partecipazione sono fisse e non modificabili, mentre altre vanno compilate.

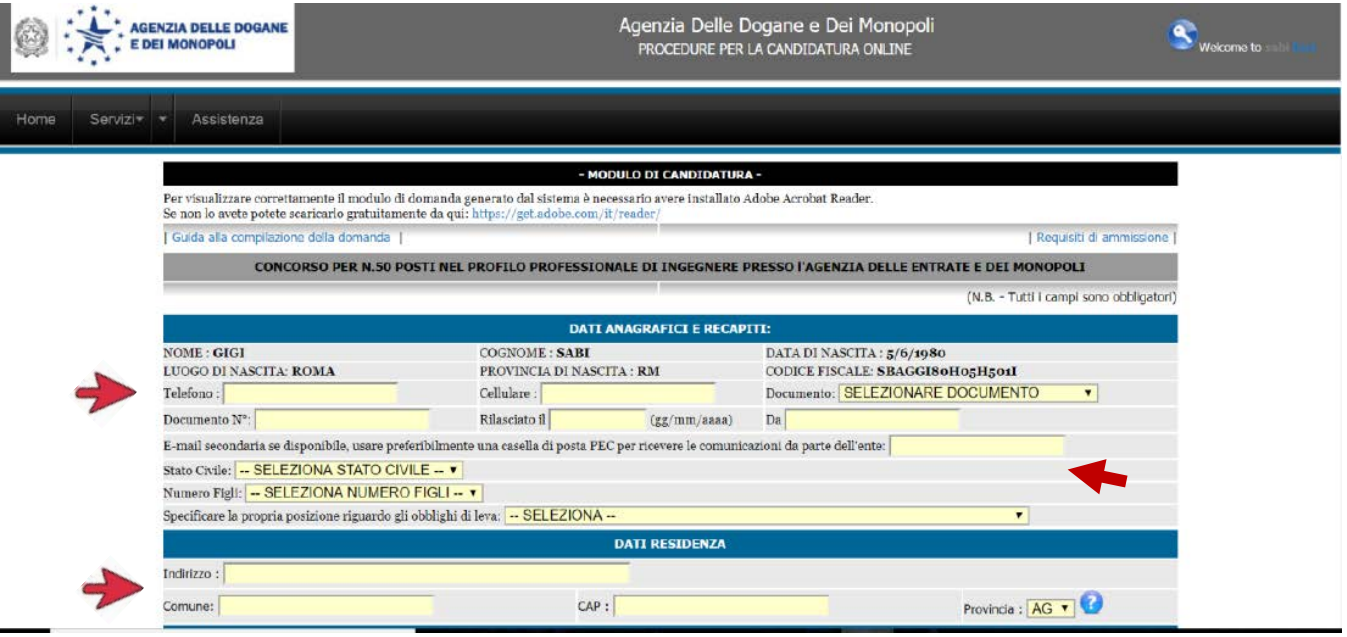

Nella domanda compariranno i dati anagrafici che avete inserito precedentemente. Dovranno essere completati con:

- indirizzo di residenza, comune, CAP e provincia, il numero di telefono (possibilmente fisso e cellulare)
- documento di identità scelto tra quelli previsti dall'art 35 del D.P.R.445/2000. Tale documento, possibilmente, dovrà essere quello che ritenete di utilizzare quando vi presenterete a sostenere le prove di concorso.
- Qualora siate in possesso di una PEC e desideriate ricevere le informazioni tramite questa mail, inserirla nell'apposito campo.

• Lo stato civile e il numero dei figli

Se si desidera ricevere le comunicazioni in luogo diverso dalla residenza, compilare anche il campo sottostante "**DOMICILIO**". Se invece è lo stesso della residenza, lasciarlo vuoto.

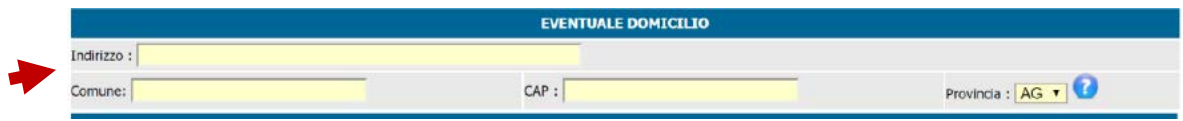

Tutti i seguenti campi sono obbligatori

- L'iscrizione all'ordine completando i dati richiesti.
- Cittadinanza che deve essere indicata da tutti i candidati, anche quelli italiani.
- Comune di iscrizione nelle liste elettorali o la motivazione dell'eventuale non iscrizione o cancellazione. Per i cittadini stranieri indicare lo stato di appartenenza o provenienza.

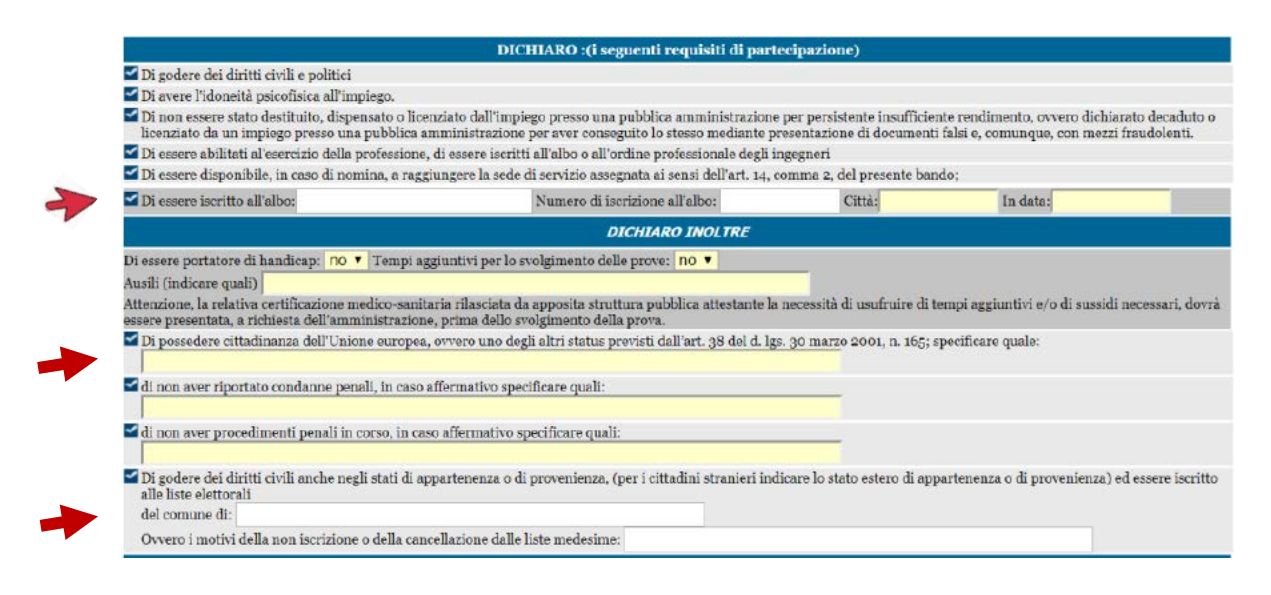

Il campo delle condanne penali va compilato solo nel caso affermativo

• Scegliere il titolo di studio (tra quelli nel menu a tendina previsti dal bando) e, nel caso sia stato conseguito all'estero, dichiarare l'equipollenza o equiparazione a quello italiano, completando i dati richiesti.

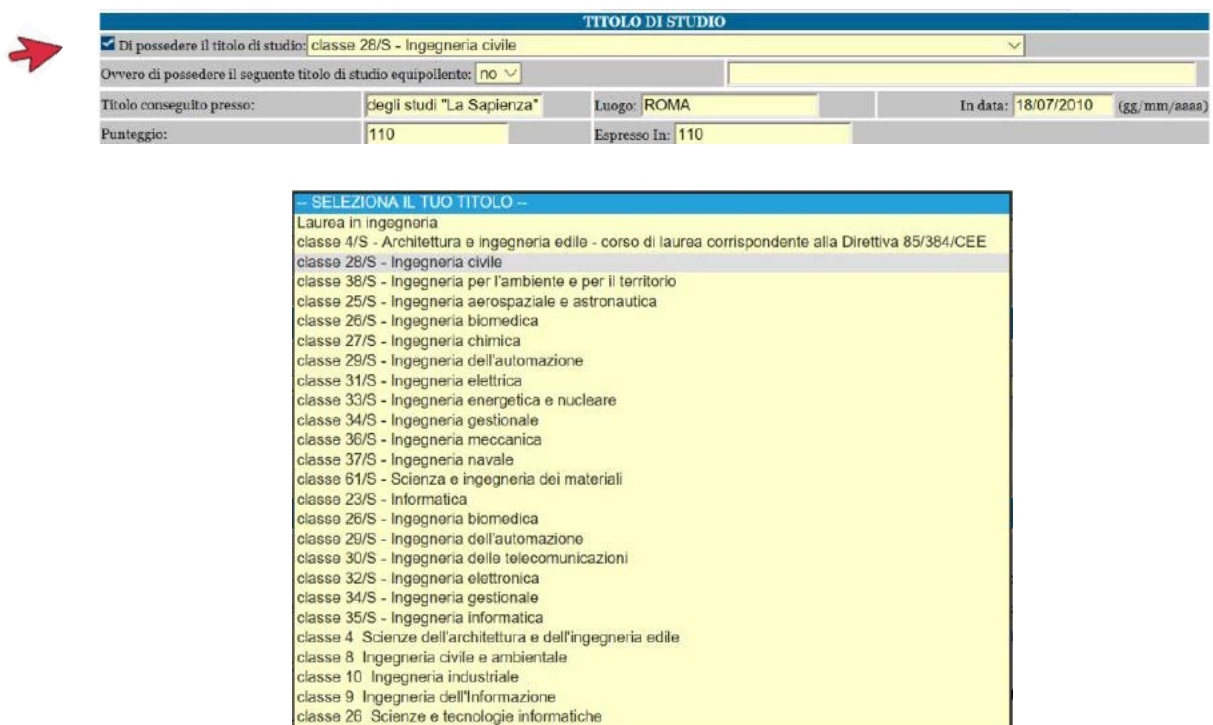

• **Titoli di preferenza:** nel caso si abbia uno o più titoli di preferenza tra quelli stabiliti

dall'art. 5 del D.P.R. 487/94, scegliere dal menu a tendina il proprio e cliccare sul tasto **CONFERMARE PREFERENZA.** Nel caso si posseggano più titoli, continuare nella scelta cliccando sempre il tasto **CONFERMARE PREFERENZA.** I titoli scelti compaio sotto il tasto.

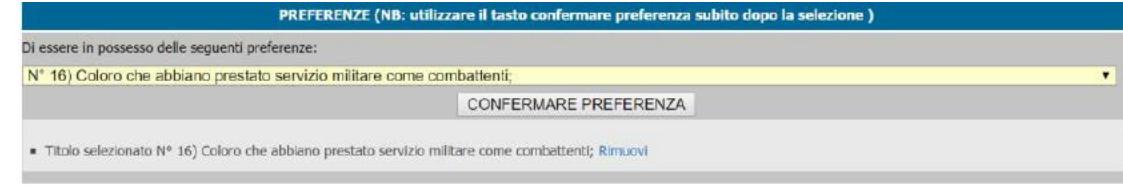

• **Riserve:** qualora in possesso di una delle riserve previste dalla legge e dal bando di concorso, indicarle cliccando sulla riserva e poi sul tasto CONFERMA TITOLO DIRISERVA Se in possesso di più titoli di riserva, cliccare nuovamente e confermare come sopra.

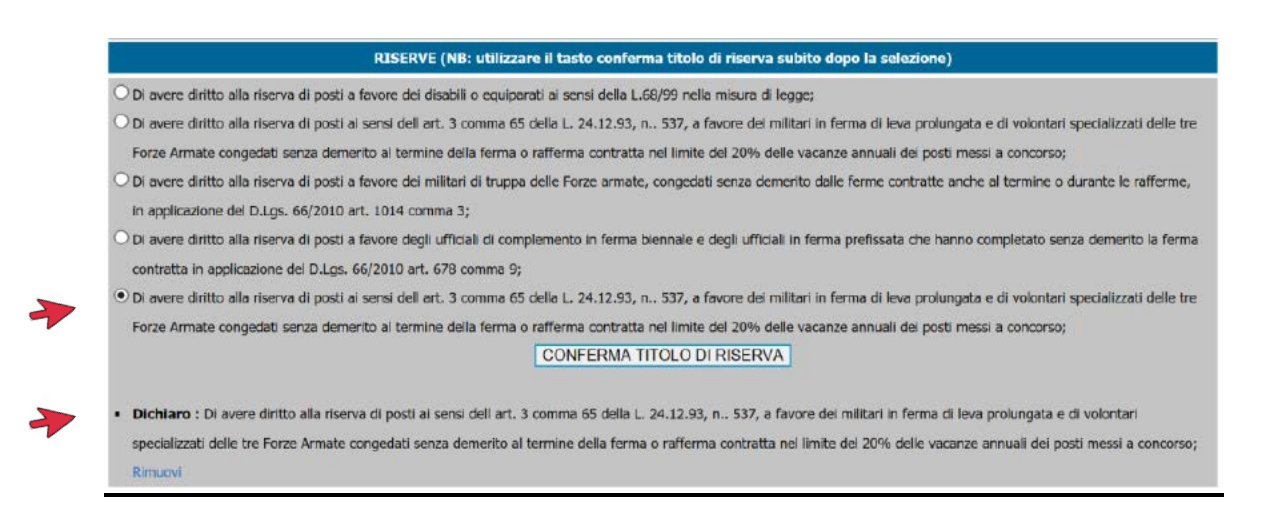

## **INVIO DELLA DOMANDA** Terminata la compilazione, cliccare sulle dichiarazioni e

#### accettazione e su

#### Invia domanda

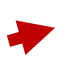

□ Dichiaro di essere in possesso di tutti i requisiti specificati nel bando, e di essere consapevole delle sanzioni previste in caso di dichiarazioni mendaci. Artt. 75 e 76 del DPR 28/12/2000 n. 445). Di aver preso visione del bando di concorso e di tutte le norme contenute in esso e di accettarle incondizionatamente;

Accetto e Autorizzo il trattamento dei dati personali in base alle norme previste dal D.Lgs 196/2003

Invia domanda

N.B Ogni volta che si effettua una modifica alla domanda, il modulo va (sempre) inviato nuovamente, in quanto ai fini della validità di invio, vale l'ultima istanza inviata.

Al termine comparirà la schermata a video con il messaggio in rosso "**DOMANDA INVIATA CON SUCCESSO**" e ricevuto una mail di conferma. **SENZA QUESTO PASSAGGIO VUOL DIRE CHE NON È STATO COMPLETATO L'INVIO.**

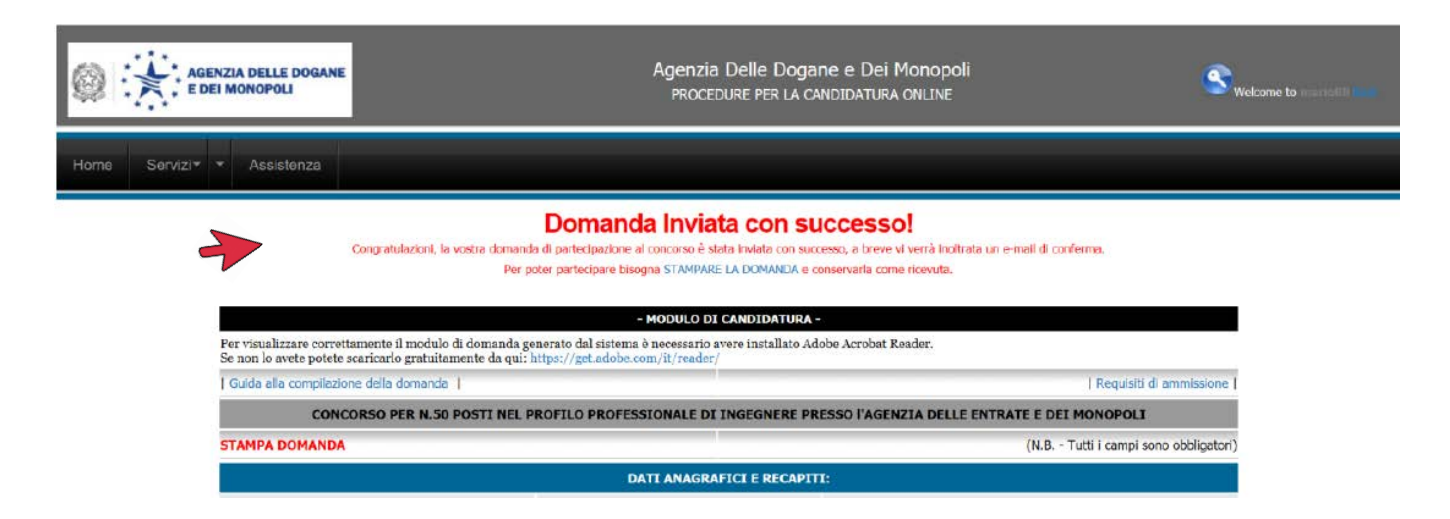

Se non compare a video la schermata come l'immagine sopra, riportata, la domanda non si considerata inviata.

Con il tasto rosso **STAMPA DOMANDA** è possibile stampare e conservare una copia.

La domanda si considera inoltrata solo al termine di questi passaggi, dopo aver ottenuto copia della stessa.

Senza la copia non è stata completata l'operazione.

### **ATTENZIONE**

### **Se non avete stampato il prototipo analogo alla figura sotto riportata, la domanda non è stata prodotta e non sarà considerata valida**

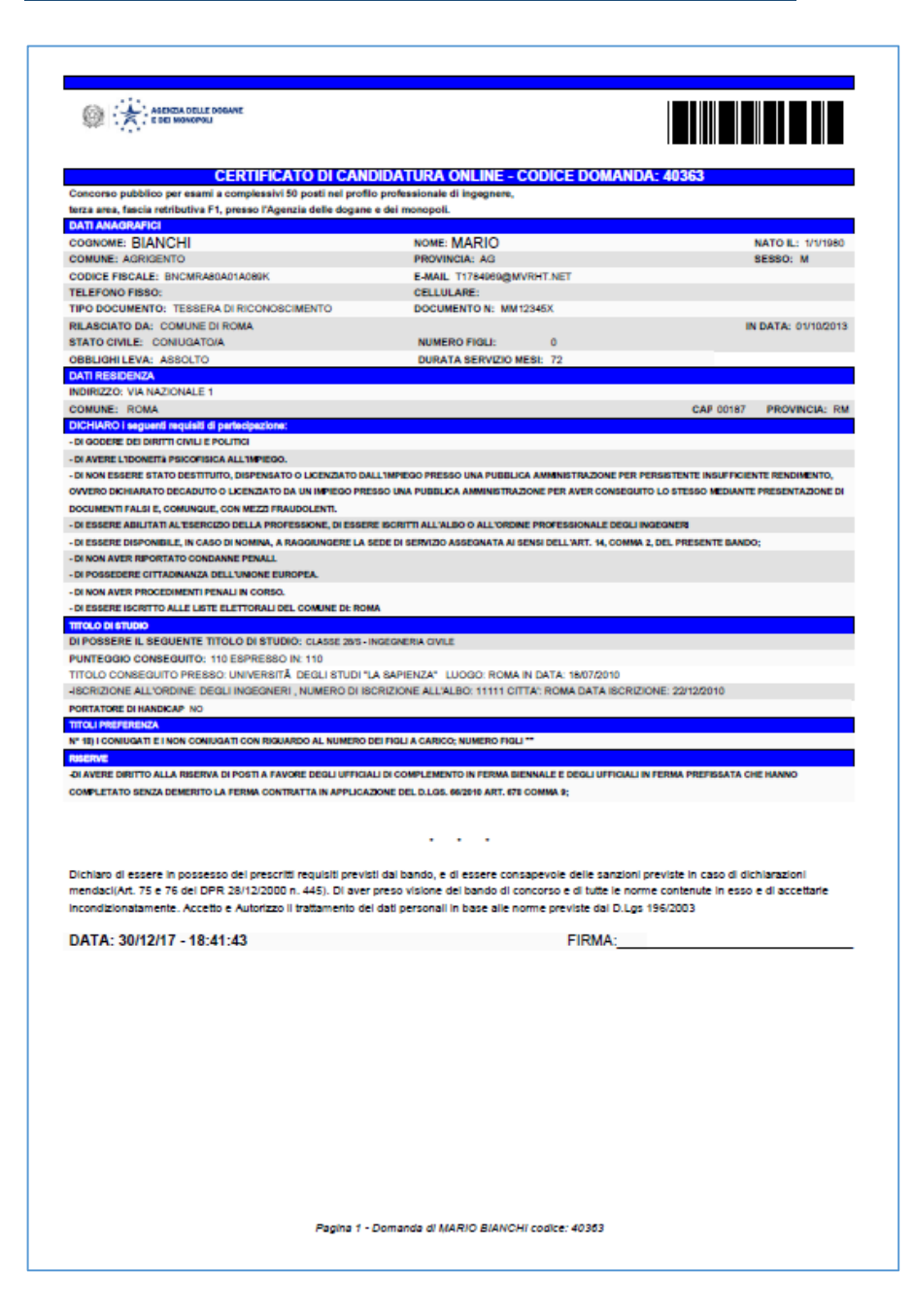

#### **MODIFICARE LA DOMANDA**

Σ

È possibile modificare i dati della domanda, nel qual caso il sistema mantiene solo l'ultima versione della domanda modificata e riceverete una mail di conferma delle variazioni.

Per modificare la domanda accedere con le proprie credenziali dalla maschera iniziale e scegliere "I miei concorsi" > Modifica

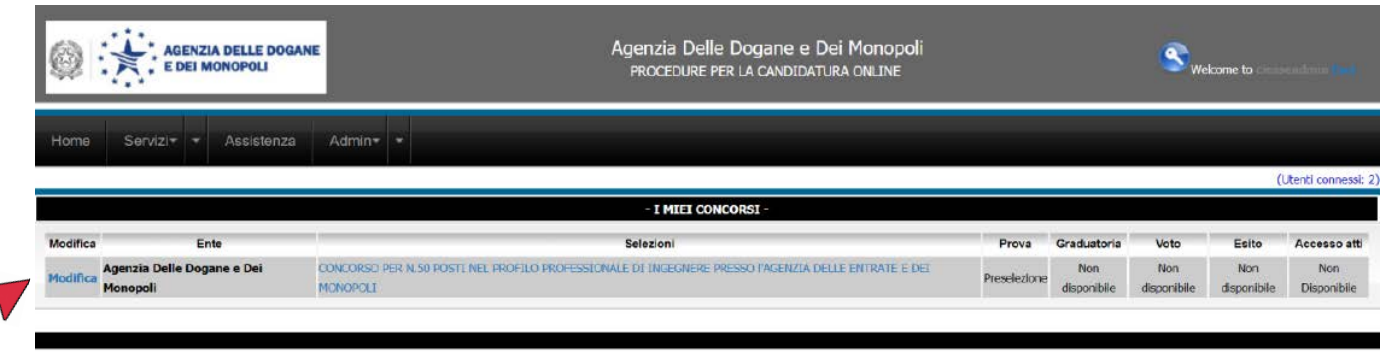

**Terminata l'operazione cliccare sul tasto "Modifica e invia la Domanda"**

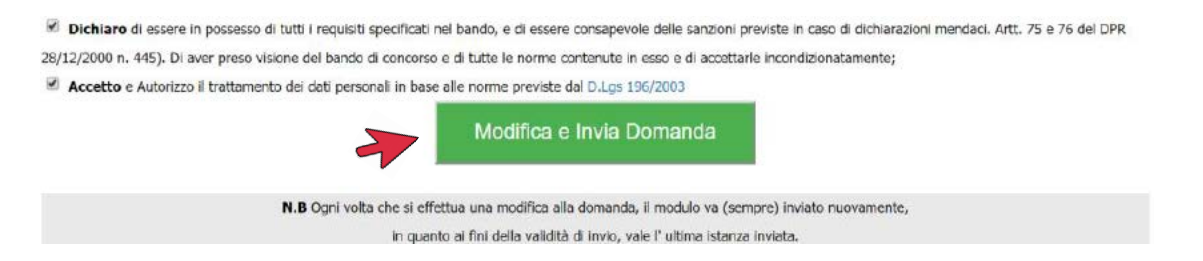

**Alle ore 23.59 dell'ultimo giorno utile** per presentare la domanda il collegamento viene interrotto anche se ci sono persone che stanno inserendo i propri dati. Pertanto, si consiglia di ultimare la presentazione della domanda in tempo utile.

Il numero di codice della domanda da conservare è scritto nella stringa in blu:

**CERTIFICATO DI CANDIDATURA ONLINE - CODICE DOMANDA: 5255**

È il vostro numero di riferimento.

Qualora abbiate dimenticato la password potrete procedere al suo recupero dalla mascherina iniziale cliccando su **[Password dimenticata?](http://consob.csconcorsi.com/)** Nella schermata che compare inserire la mail associata al vostro account e cliccare il pulsante INVIA. Riceverete un messaggio all'indirizzo di posta elettronica che avete indicato.

#### **PROCEDURE PER LA CANDIDATURA ONLINE - Concorsi**

La registrazione e/o modifica della domanda è consentita solo ed esclusivamente dalle ore **00,01** del **03/01/2018** fino alle ore **23,59** del **01/02/2018**.

## **ASSISTENZA**

Per problemi di carattere tecnico potrete inviate una mail a:

[infoconcorsi@csconcorsi.com](mailto:infoconcorsi@csconcorsi.com)

o telefonare dalle ore 11 alle ore 16 dal lunedì al venerdì a: **06 7900345 392 2958912**

Grazie per l'attenzione Staff CsConcorsi